## **Stručné tipy pro práci s elektronickou poštou v OPFNET**

## **Problém s přeplňováním kvóty a mazáním emailů**

V Horde se smazaná pošta přesouvá do **koše**. V koši je uchována dokud není kliknuto na **"Vyprázdnit koš"** .

## **Problém s certifikáty**

[Pokud se vám v IE7 nebo IE8 zobrazí při najetí na adresu mail.opf.slu.cz tato stránka](https://uit.opf.slu.cz/_detail/start:chyba_certifikatu.jpg?id=start%3Aposta_tipy)

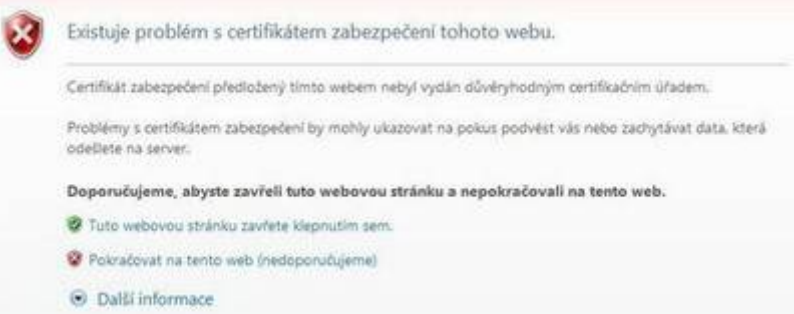

nemáte naimportován certifikát, který je potřeba pro správnou funkčnost služeb OPFNET.

## **Jak si mohu nechat přeposílat školní poštu na svou adresu jinde?**

- po přihlášení do webového rozhraní Mail rozbalte vlevo nabídku **Pošta**
- v dolní části nabídky **Pošta** zvolte položku **Filtry**
- z nabízených filtrů v hlavní části stránky zvolte **Přeposlat**,
- pokud chcete, aby přeposílaná pošta zároveň zůstávala uložená ve školní poště, zatrhněte políčko **Ponechat kopii zprávy na tomto účtu?**
- do okna **Adresa(y) pro přeposlání:** vepište svoji adresu, na kterou chcete školní poštu přeposílat

From: <https://uit.opf.slu.cz/>- **Ústav informačních technologií**

Permanent link: **[https://uit.opf.slu.cz/start:posta\\_tipy?rev=1367499438](https://uit.opf.slu.cz/start:posta_tipy?rev=1367499438)**

Last update: **2013/05/02 12:57**

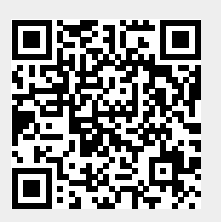